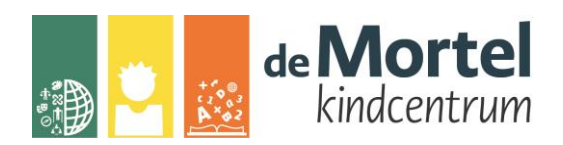

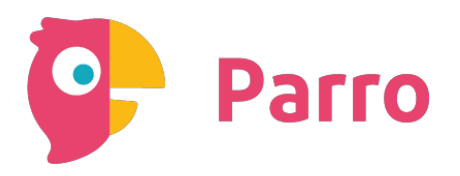

#### **Handleiding Parro-app voor ouders**

Parro is een veilige communicatie-app, waarmee u alle school-gerelateerde informatie binnen handbereik hebt. Met Parro kunt u de dagelijkse activiteiten van uw kind op school volgen d.m.v. foto's en andere updates vanuit de groep. Ook kunt u zich opgeven om mee te doen met activiteiten, inschrijven voor oudergespreken of een één-op-één gesprek met de leerkracht voeren.

### **Installatie en inloggen**

Parro kunt u gebruiken op elk apparaat en op elk platform. Het is beschikbaar als app en als website. U kunt dit naast elkaar gebruiken.

### *Installatie:*

- Telefoon of tablet: download de gratis Parro-app (Appstore of Google Playstore).
- PC of laptop: ga naar https://talk.parro.com (bij voorkeur in Chrome) en zet dit desgewenst als snelkoppeling in het startmenu of op het bureaublad.

### *Inloggen:*

- De leerkracht van uw kind geeft u toegang. Per email (het adres waarmee u bij ons bekend staat in Parnassys, onze leerlingenadministratie) ontvang u een uitnodiging met een unieke koppelcode voor uw kind, waarmee u zelf een account kunt aanmaken via de app of via de website https://talk.parro.com.
- Na het invoeren van de code in de app of op de website ontvangt u (veiligheidshalve) een welkomstmail, waarin u het emailadres nog éénmaal kunt bevestigen.
- U kunt nu gebruik maken van Parro.

### **Parro in gebruik**

Parro kent de volgende opties:

### *Tabblad 1: Groepen*

Hier ontvangt u nieuws en mededelingen, eventueel met foto, op verschillende niveaus:

- Nieuws uit de klas
- Nieuws vanuit de organisatie

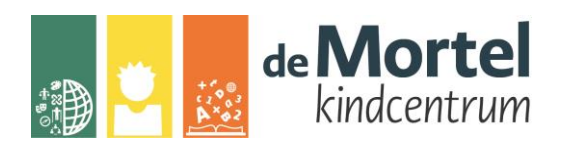

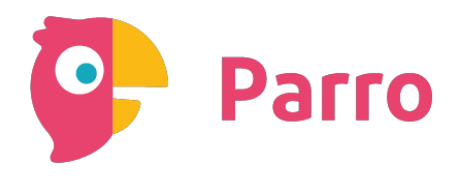

## *Tabblad 2: Agenda*

Hier gaan we pas later gebruik van maken. Het is de bedoeling dat hierin alle activiteiten overzichtelijk bij elkaar staan, zoals ze zijn gepland in de agenda van de school of van de groep.

# *Tabblad 3: Gesprekken*

Voor oudergesprekken zult u in Parro een uitnodiging ontvangen met daarbij een instructie. Ook kunt u hier een gesprekje voeren met de leerkracht van uw kind. Voor het ziekmelden van een leerling kunt u ook de Parro-app gebruiken, de mogelijkheid om uw kind telefonisch ziek te melden voor of na de lestijden blijft ook bestaan.

## *Tabblad 4: Instellingen*

- Profiel: hier kunt u zelf instellingen aangeven en aanpassen; o.a. naam en wachtwoord, een foto en privacy-voorkeuren. In verband met de AVG voorwaarden, verzoeken wij u om dit telkens aan het begin van een schooljaar opnieuw in te vullen en te bevestigen.
- Parro support: hier vindt u een antwoord op veel gestelde Parro-vragen.
- Het aangeven van privacy-voorkeuren doet u als volgt:
	- Ga naar tabblad 4: 'Instellingen'
	- Tik op 'Profiel' en scroll naar het kopje 'Mijn kinderen'
	- Klik achter de naam van uw kind op de stipjes en dan op 'Privacy voorkeuren'
	- Geef per item aan of u hiervoor toestemming geeft en klik op 'Opslaan'

Elke leerkracht heeft ingesteld op welke dagen en welke tijden ze beschikbaar zijn. Dat is voor u als ouder duidelijk inzichtelijk door middel van een melding: leerkracht is niet beschikbaar. Op de tijden wanneer de leerkracht wél beschikbaar is, kunt u een berichtje achterlaten. Het is wel zo dat onder de lesuren van de leerkracht er geen tijd is om de Parro-app in de gaten te houden. Het is goed hier rekening mee te houden en niet direct een reactie terug te verwachten.

#### **Hulp en ondersteuning**

Mocht u, ondanks deze handleiding, problemen ondervinden bij het gebruik van Parro, maak dan gebruik van de helpdesk van Parro, waar u antwoord kunt vinden op de meeste vragen. Dit vindt u onder tabblad 4 'Instellingen' onder 'Parro support' of op: [https://www.parnassys.nl/service/support/hulp-ouders.](https://www.parnassys.nl/service/support/hulp-ouders) Een telefoontje naar school is natuurlijk ook prima.